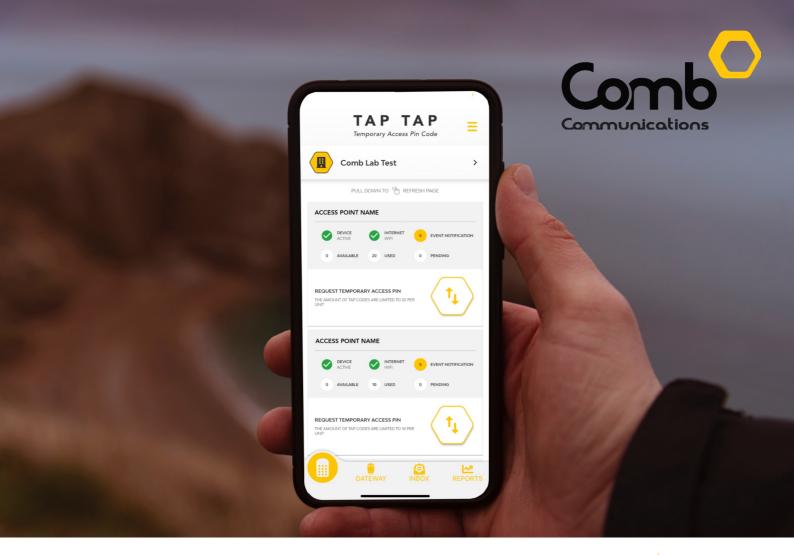

#### The Heartbeat of Access and Control

#### **COMB MOBILE APPLICATION**

User guide

The brand new mobile application will provide you seamless integration with our products allowing you to manage access to your estate easily and efficiently from your phone. We have taken your safety to the next level with our all-new real-time mobile application. Users will receive push notifications giving them instant information on the entry and exit of people who enter the estate's access points. Your security is our main priority, let your phone tell you who enters and when!

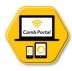

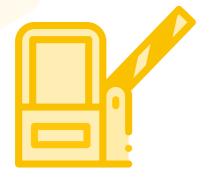

#### **OPEN GATES**

Users can open their gate directly from their mobile phone using the App.

#### **CREATE TAP-TAP CODES**

Easily request a Temporary Access Pin for your visitors.

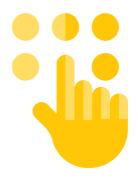

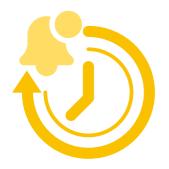

#### **REAL-TIME NOTIFICATIONS**

Know when visitors enter or exits your organisation by receiving notifications in real-time.

#### REPORTING

Keep track of who, when and how visitors enter your organisation. Filter through and easily back track to find specific events

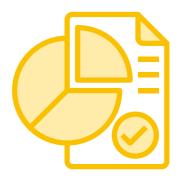

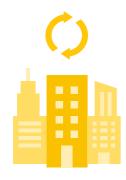

#### **MULTIPLE ORGANISATIONS**

Users can be linked to and switched between to multiple organisations easily.

#### **GET STARTED**

# 1

#### Downloading the app

Navigate to the App Store on your phone and search for 'MyComb'. Download and install the app.

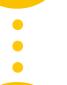

#### Create an account and login

2

Open the MyComb app and click the "CREATE ACCOUNT" button, follow the prompts and complete the required fields. Upon logging in you will receive an OTP pin via SMS. Enter the OTP pin to successfully login. This is an additional security measure known as 2-Factor authentication.

#### Link your account to an Organisation

Login with your newly created account details and select your organisation when prompted. Users are automatically linked to their organisations. If no organisations are listed, contact your organisations administrator to link your account to the organisation

## PRICING

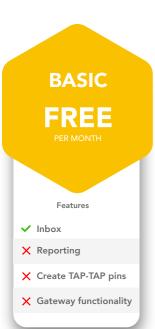

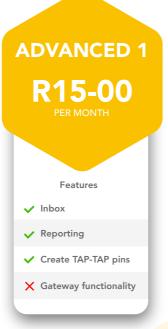

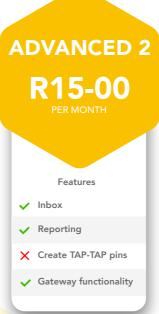

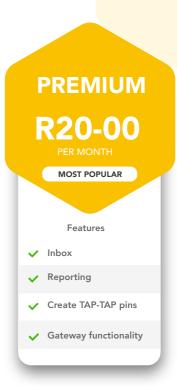

\*License packages are purchased by organisations for the entire complex and not for certain units only. The cost is per unit per month, irrespective of the number of users within a unit.

OR

#### HOW TO PURCHASE THE MyComb LICENSE

- 1: Log into the Comb Portal and navigate to the "Comb Store" from the side menu.
- 2: Find the MyComb license package that you would like to purchase in the "License package" tab and click the associated "Purchase" button.

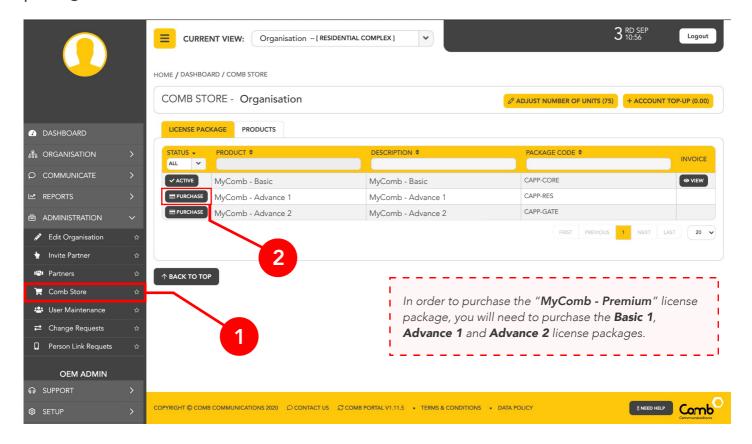

**3:** Select a payment method and make payment for the "Package amount" to the provided bank account details. Make sure to use the **unique reference number**. Once completed, click the "Purchase" button to continue.

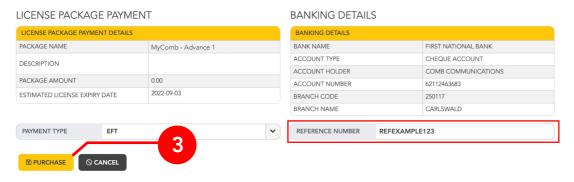

**4:** The 'license package' status will change to "**Pending**". Once your purchase has been verified, your status will be updated to "**Active**". Once active, users can start using the MyComb mobile application.

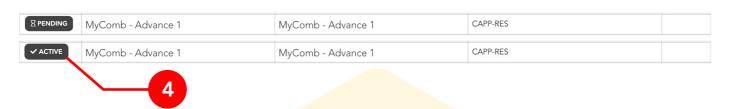

#### **REQUEST VISITOR PINS (TAP-TAP)**

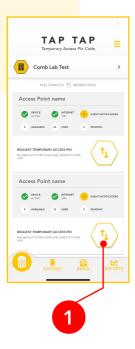

Click the TAP-TAP button above on the access point that you would like to request a TAP-TAP code for.

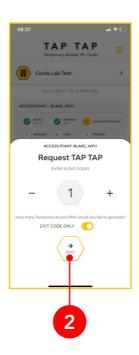

Select the number of times the pin will be able to provide access to and click "NEXT"

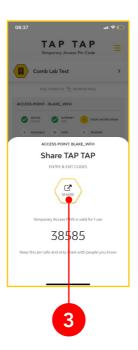

Share the pin to visitors with external applications such as WhatsApp/Messenger

#### **OPENING A GATE (GATEWAY)**

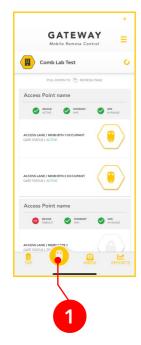

Navigate to the "GATEWAY" tab.

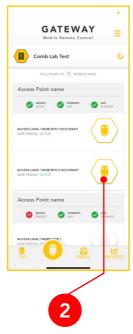

Click the "GATEWAY" button on the access point that you would like to open.

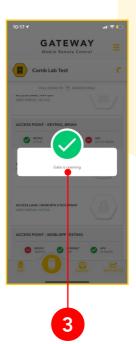

If you are within close proximity of the access point, the gate should open.

#### REPORTING

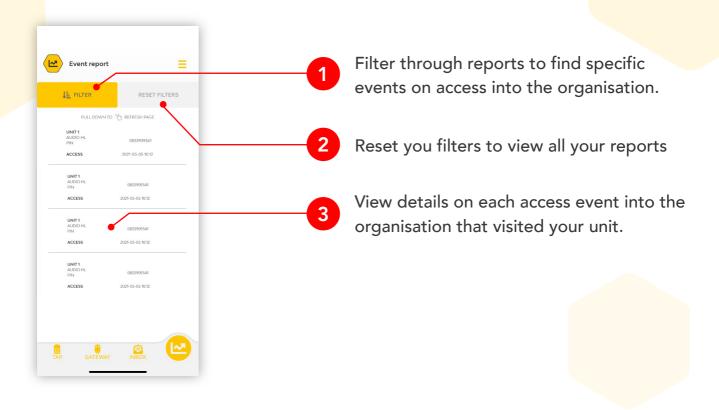

#### COMB MOBILE APPLICATION OVERVIEW

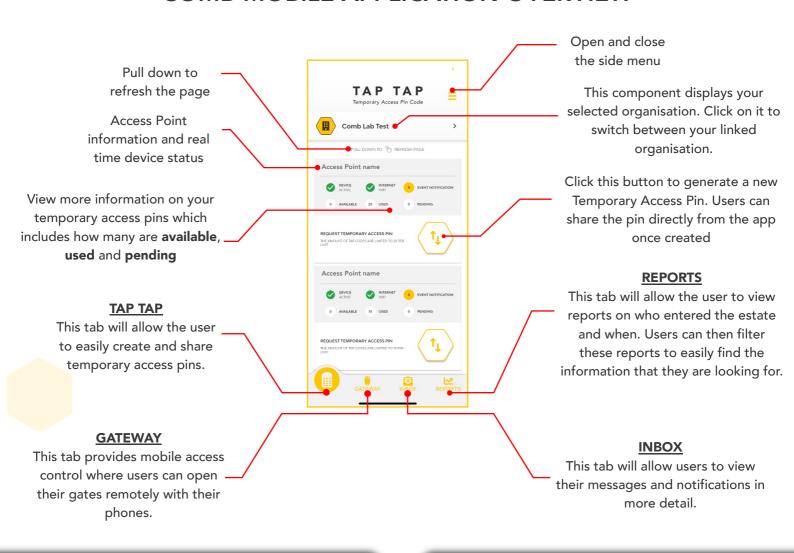

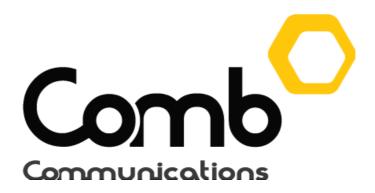

### We're here to help

Email us support@comb-communications.com

Chat to a live agent https://chat.socialintents.com/c/comb-communications

www.comb-communications.com

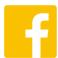

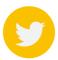

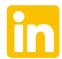

@Combcommunications | @Combcomm | @Combcommunications